# **LP2CD Wizard™ 2.05 User's Manual**

### **Table of Contents**

- 1. Installation Instructions
	- a. Installing the Software
- 2. Using LP2CD Wizard™ a. Setting up and Testing for Audio
- 3. Recording and Saving Audio Files
	- a. Automatically Detecting Tracks
	- b. Editing and Cleaning the Recording
	- c. Noise Removal
- 4. Naming your Songs
- 5. Saving the Audio Files
	- a. Exporting as WAV or MP3
	- b. Burning a CD
- 6. F.A.Q.s/Troubleshooting

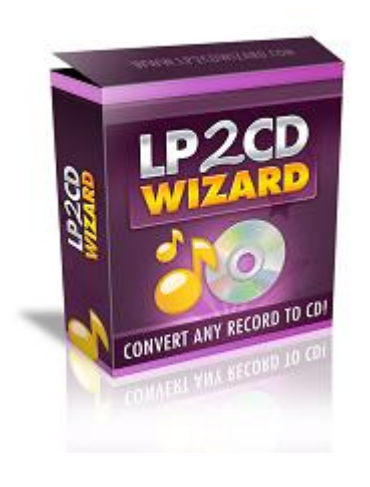

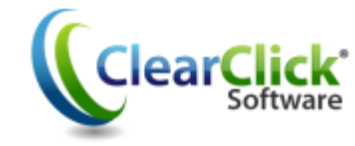

www.ClearClickSoftware.com

# **Minimum System Requirements:**

- PC w/ Windows XP, Vista, or 7/8
- CD burner
- Blank CD's (CD-Rs recommended)
- 1-2 GB free disk space

**NOTE: If you are using the ClearClick® Direct2Digital® Converter, you can skip steps 1 and 2 of the Wizard, because the converter transfers audio without your computer. Instead, skip to step 3 of the Wizard to clean your recordings, or skip to step 6 to burn an audio CD.**

### **Installing the Software:**

Insert the CD into the computer and run the installation program when prompted. When complete, a new icon will appear on your desktop like this:

## **Using LP2CD Wizard™:**

Double click on the desktop icon to launch the program.

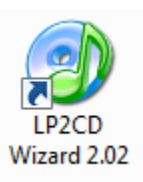

The initial screen will appear and remind you to complete the steps above before the recording process can begin.

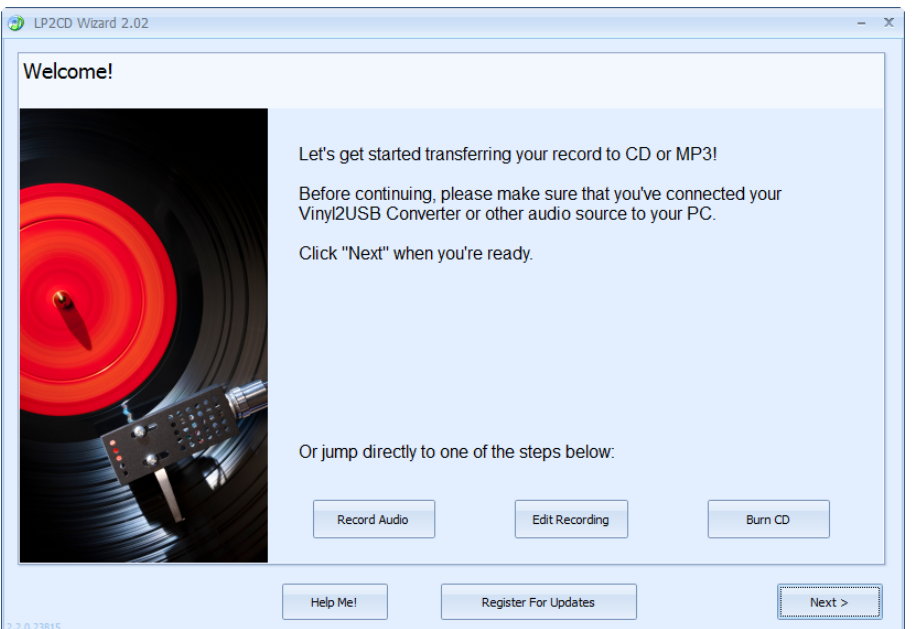

After verifying that you have everything connected, click **Next;**  or click on of the *Jump* buttons to proceed to a specific step.

#### **Testing for Audio:**

On this screen, select "USB Audio Device" or "USB Microphone Array" for the Recording Device. Once you start playing a record on your converter, you should have movement on the sound level indicator.

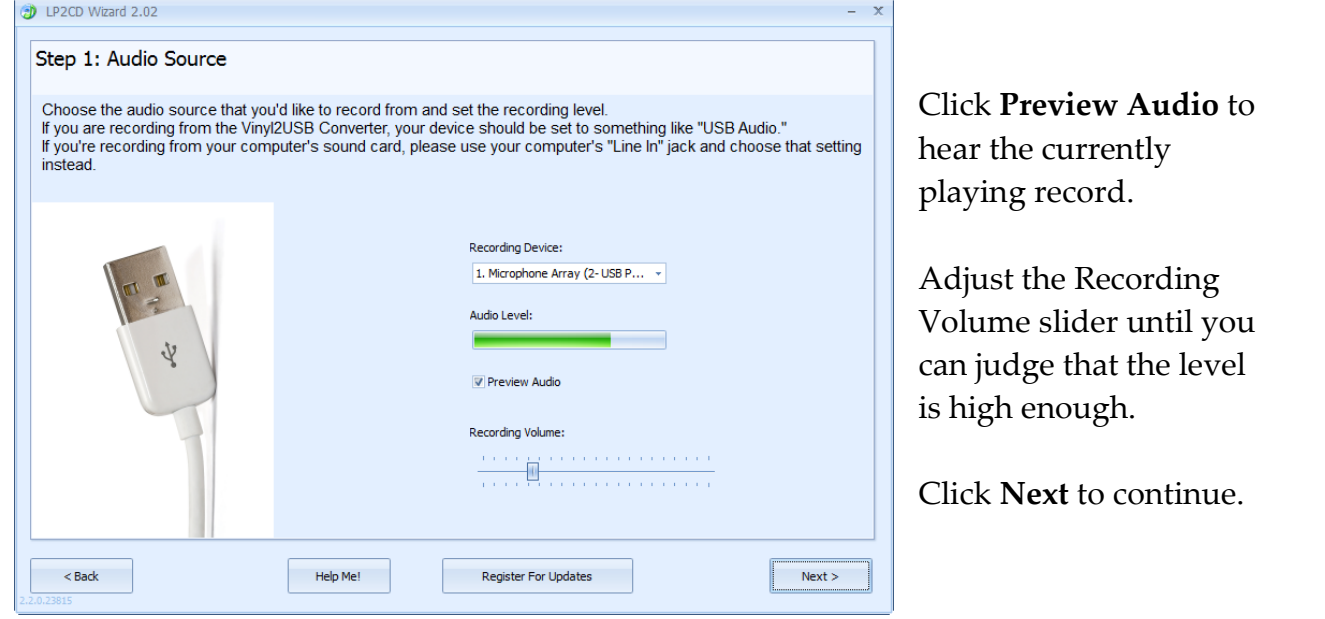

# **Recording and Saving Audio Files:**

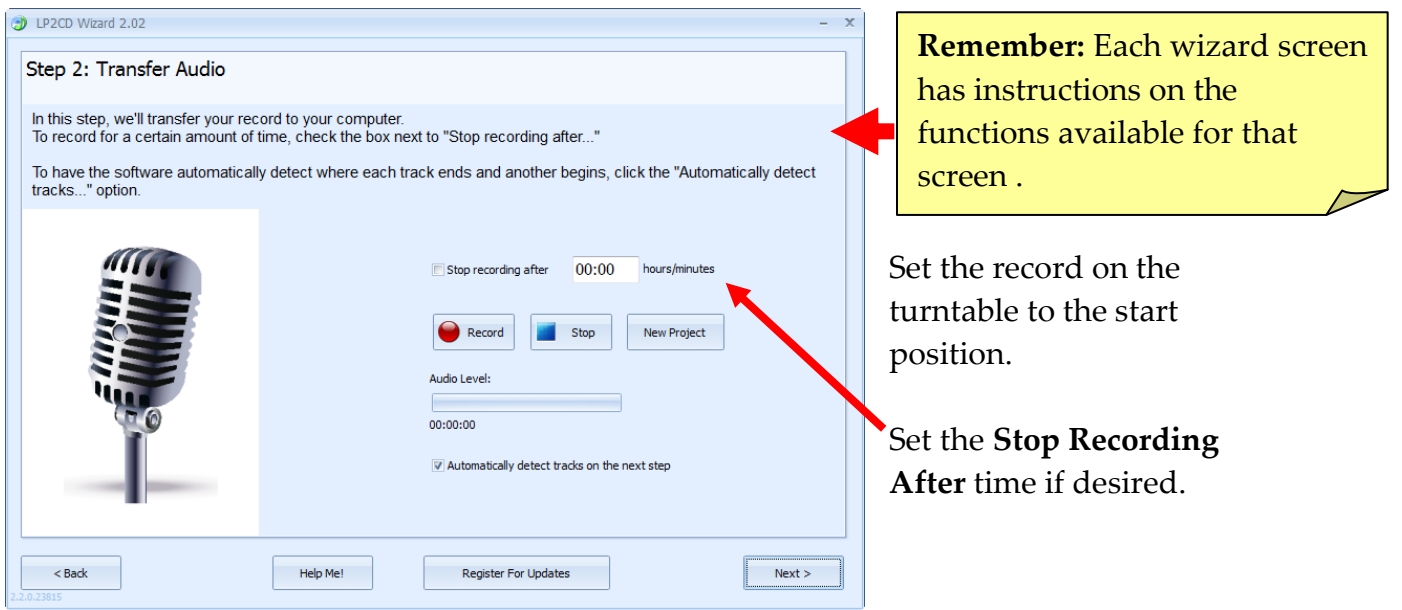

Start the record playing on the converter and press the **Record** button to begin. Press the **Pause II** button if you need to add on to the current recording (e.g. flipping the record to Side B) or press the **Stop** button when finished. Click **Next** to continue.

# **Automatically Detecting Tracks:**

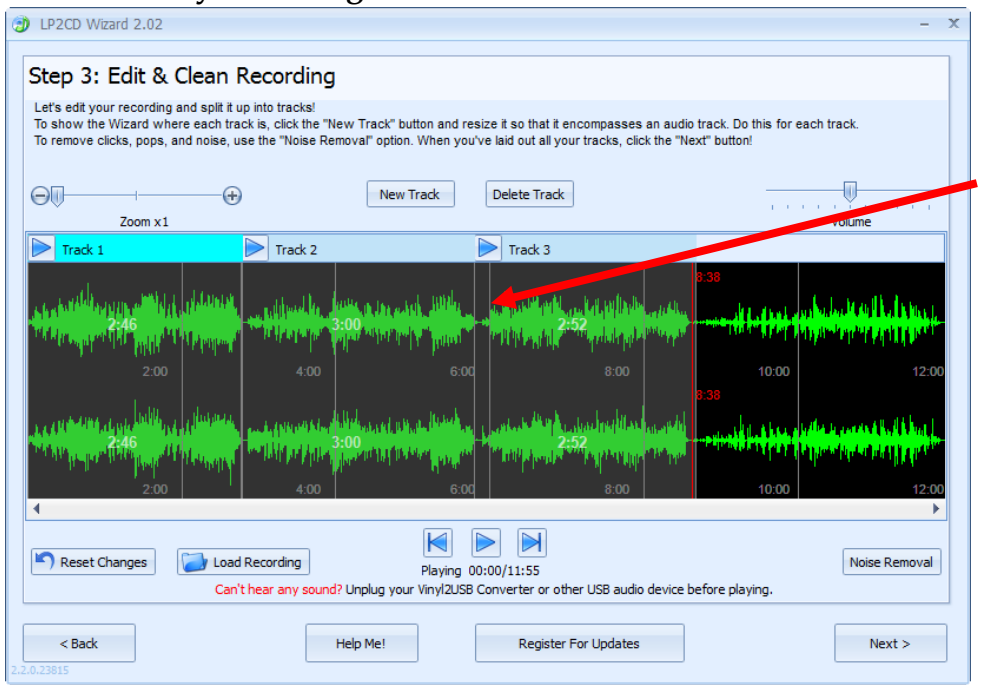

Tracks are identified by the spaces or gaps of silence between songs.

**Note**: (Tracks may remain unselected if a clean break cannot be found.)

When *Automatically Detect Tracks* is selected (Step #2), the Wizard creates tracks based on the gaps between songs.

# **Editing and Cleaning the Recording Manually:**

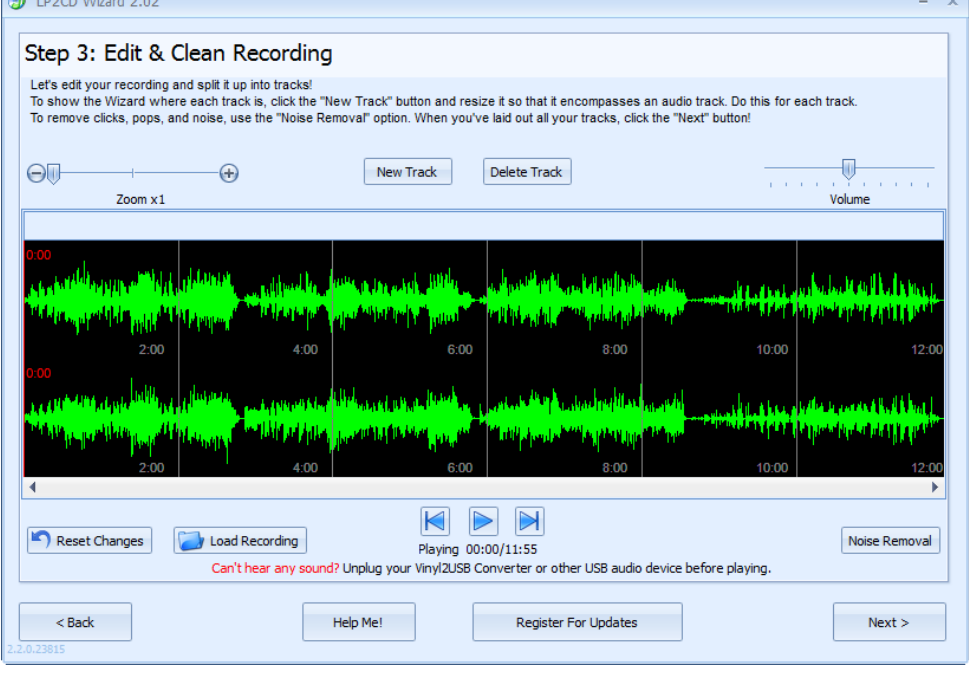

If you have chosen to create your own tracks or you need to add additional tracks, use the steps below to define where the recording will be separated.

 $\overline{\mathbb{R}}$ 

If you are recording a piece that is "Spoken Word" or a "Book on LP" please use the procedure below to select the entire recording then click **Next**.

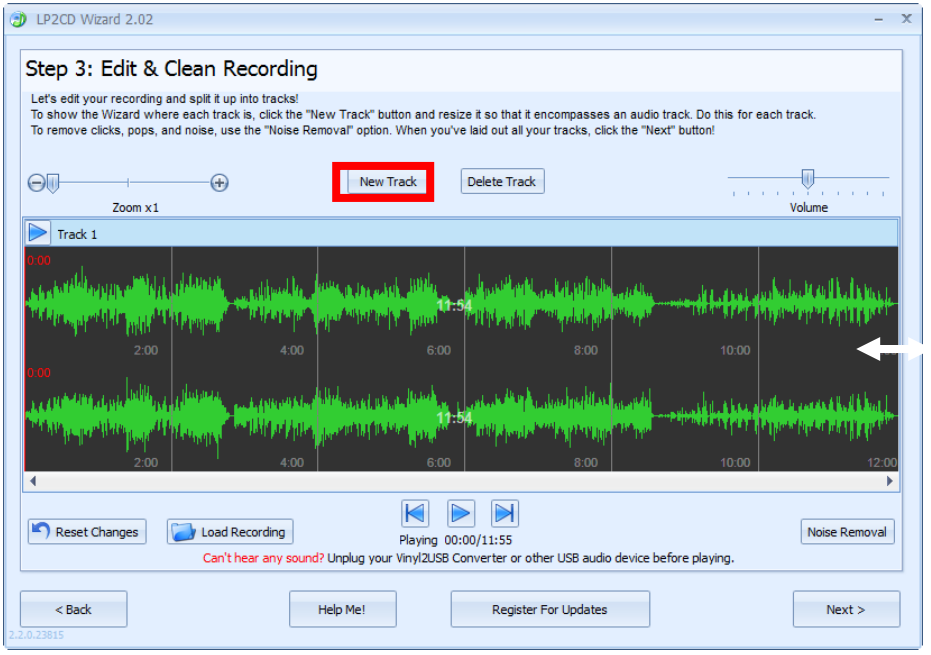

Click the **New Track** button to define a new track.

The entire recording will be selected. Hover your mouse over the left most side of the screen until you get the double headed arrow.

Then click and drag on the ending line (left most border) to define the new stopping point for the song.

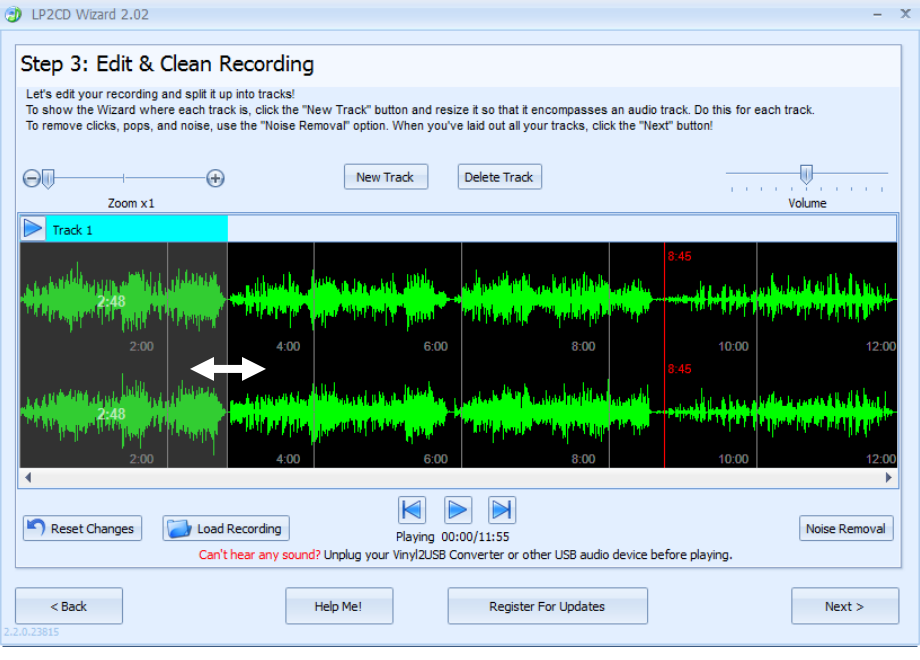

**Note:** If you have trouble picking up either the starting line or ending line; hover your mouse over the border until it gives you the double headed arrow, then click and drag.

Resize the track until you have encompassed the entire song. Then click the **New Track** button again to highlight the recording and resize the selection for the next song.

The "Red Line" is a ruler to let you know where in your recording you are located.

#### **Noise Removal:**

Some records develop noise over time as they are played often. The Noise Removal filter can help remove these before saving or burning.

Click the **Noise Removal** button to start the process:

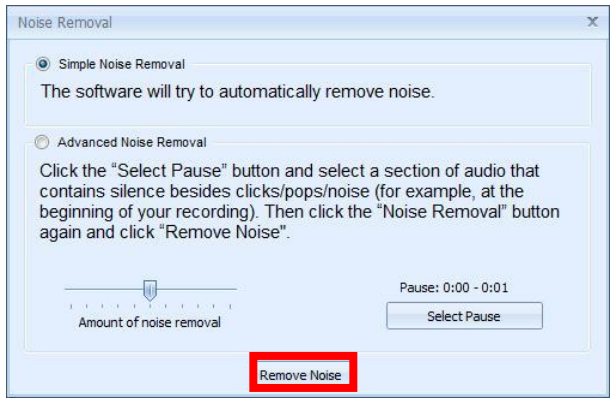

You can choose to allow the Wizard to remove the noises from the recording automatically or manually.

If you choose the advanced option, you will click the **Select Pause** button then click and drag a selection of the wave form that is from either a gap between songs or the beginning or end of the recording.

Once you have the option of your choice selected, click the **Remove Noise** button.

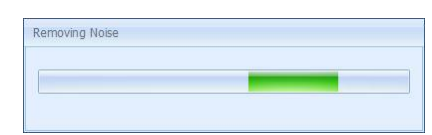

This meter bar will appear until the process is complete.

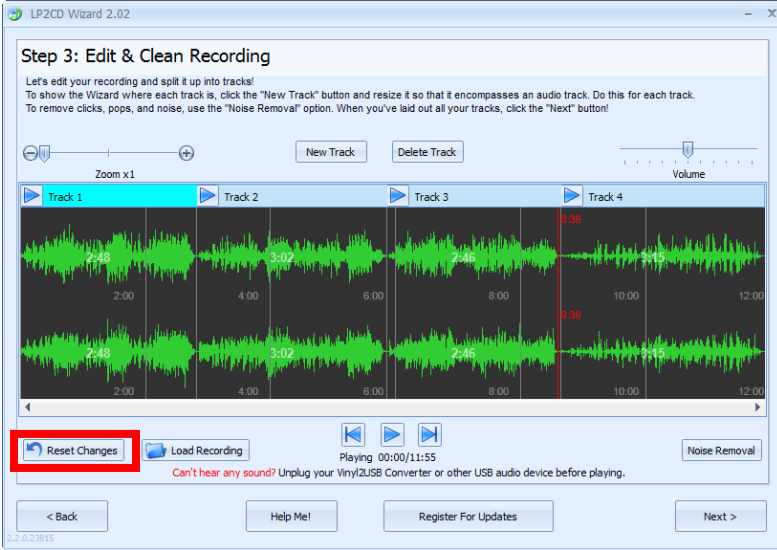

**Note**: Noise Removal is for the removal of repetitive noises, not to change the quality of the recording.

If the removal affected the recording in a bad way, click the **Reset Changes** button to undo the changes.

# **Naming Your Songs:**

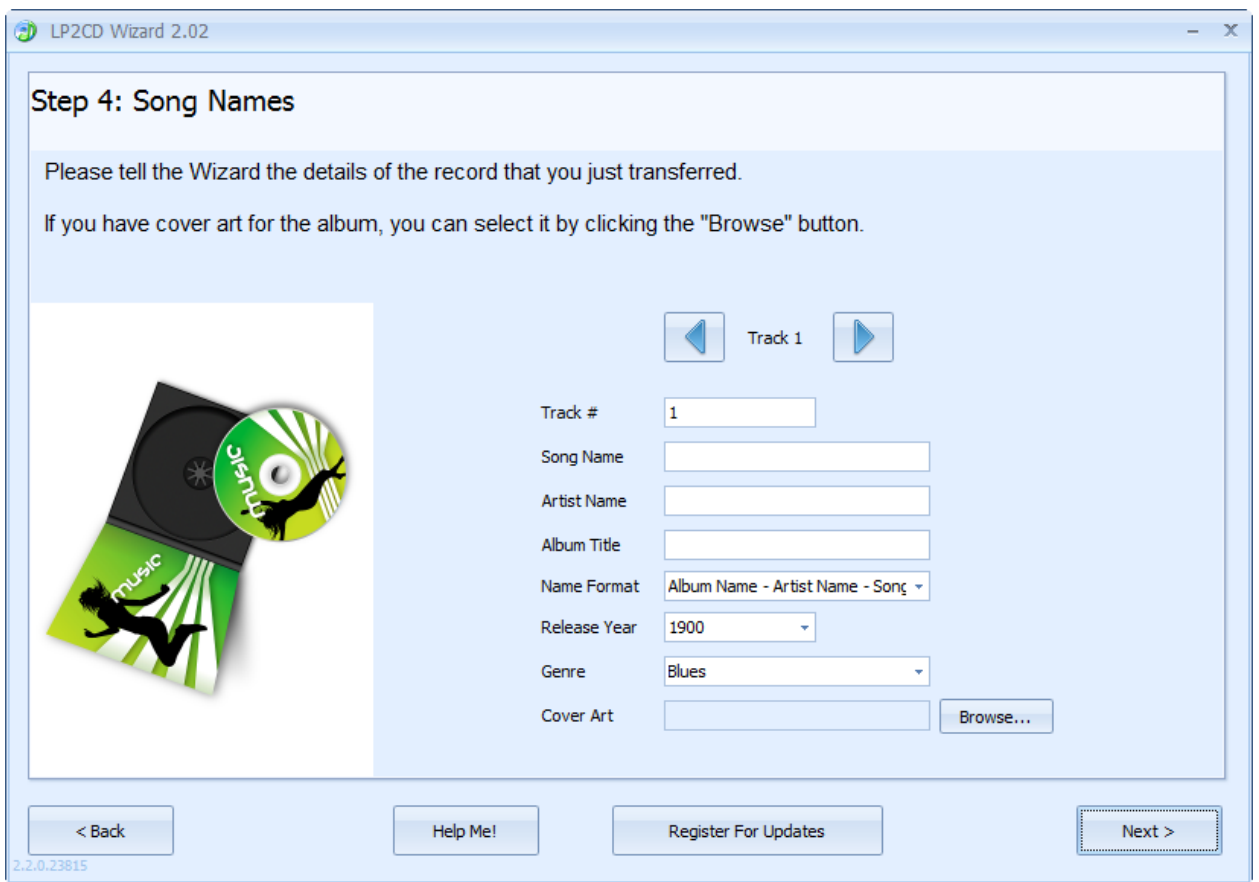

Here you can add song names, artist names, titles, and other information about the tracks you have just made.

Enter the information for the track and then use the track navigation buttons to go to the next track to enter its information.

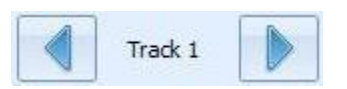

After you have all the track information entered, click the **Next** button.

**Note:** The LP2CD Wizard is designed primarily for commercial records. The Artist Name and Album Title fields will automatically copy to each track for consistency.

For "homemade" or "various artist" type records, we recommend leaving the Artist and Album fields blank and then updating this information in your favorite audio editor or Windows Explorer.

### **Saving the Audio Files:**

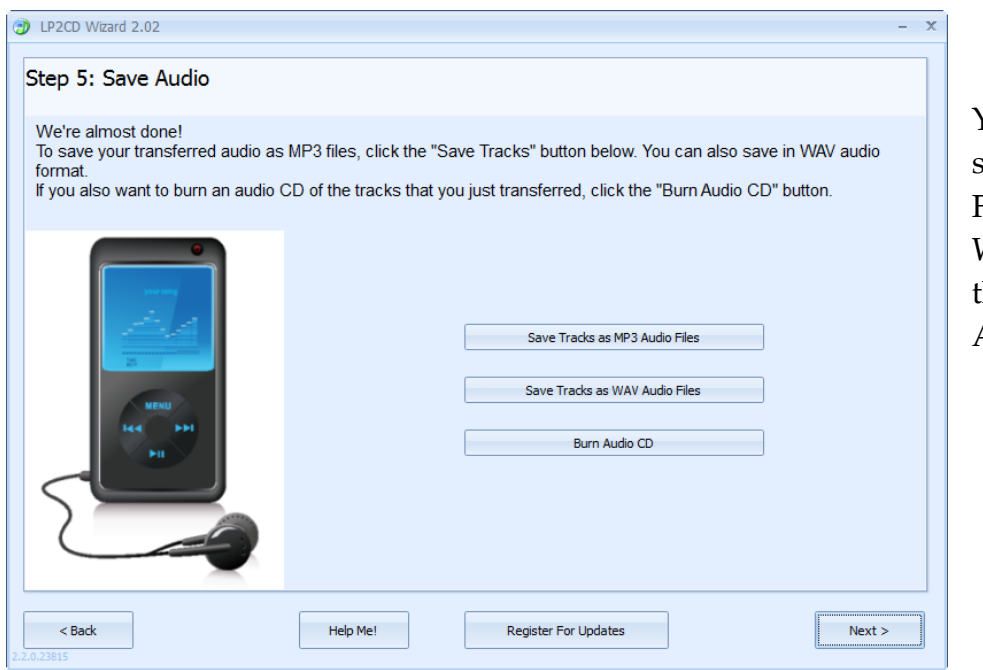

You can choose to save your Audio Files as MP3s, WAVs, or burn hem directly to an Audio CD.

If you choose to save them as either an MP3 or a WAV file, you will be prompted to choose a destination folder. The Music Library (or My Music) folder would be the preferred location, but the Desktop will make your files the easiest to locate. They can always be relocated later.

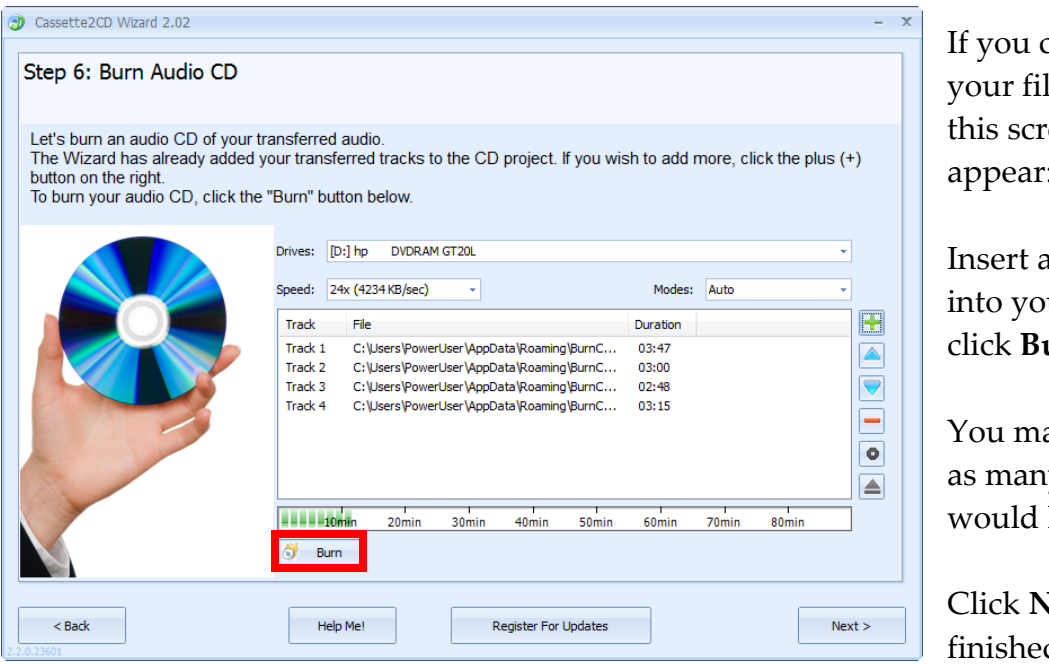

If you choose to burn your files to a CD, this screen will appear:

Insert a blank CD-R into your drive and click **Burn**.

You may do this for as many CDs as you would like to make.

Click **Next** when finished.

**Note**: use the buttons in the right hand column to add/remove tracks or edit the track order listed.

# **Frequently Asked Questions/Troubleshooting:**

# **Q. The CD is reported as "not empty" even though it is brand new?**

a. This can happen when another CD burning program is on the computer and has control of the CD Drive. To correct this, insert the blank disc **BEFORE** you launch the Wizard to start your recording session and close any Auto-Run window that may open up. If you currently have a recording created, use the **Back** button to save your audio as MP3 or WAV then start the Wizard program over and click Burn CD on the Welcome screen.

# **Q. I have created tracks for my spoken word recording, but there are noticeable gaps in the recording, why?**

a. Our program places the industry standard 2 second gap between tracks as it burns them onto a CD so that the CD will skip tracks like a commercial CD. For spoken word it is best to create a single track that encompasses the entire recording.

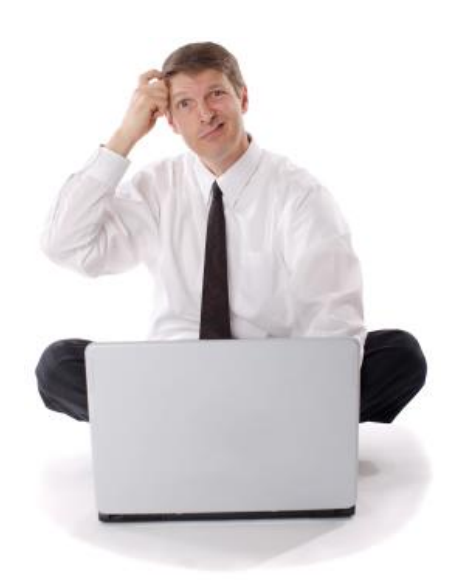

# **Need Some Help?**

**Open a support ticket at the support center at:**

**[http://support.clearclicksoftware.com](http://support.clearclicksoftware.com/)**

# **Thank You For Your Business!**

**Please help spread the word! Tell your friends & family about the LP2CD Wizard 2.0™.**

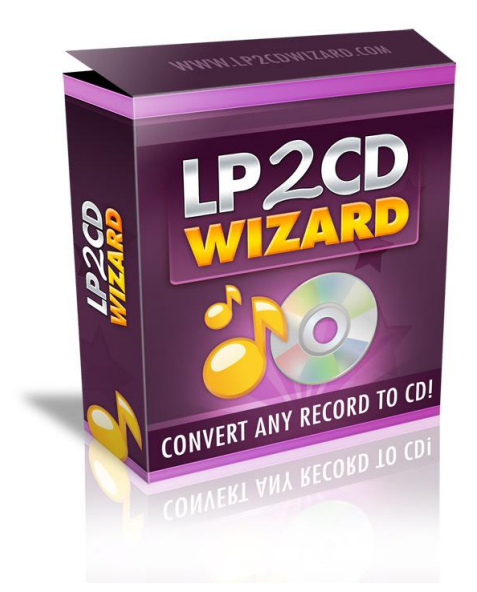

**Browse our other products!**

**[www.ClearClickSoftware.com](http://www.clearclicksoftware.com/)**

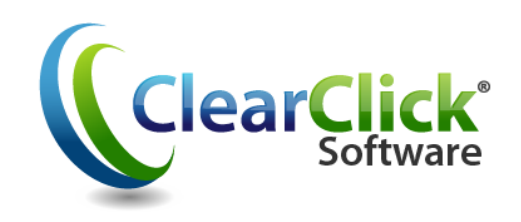